# $\frac{S}{Z}$  SENECA

#### Parent User Guide

## What is Seneca Learning?

- Seneca's online platform can be thought of as an effective & engaging interactive revision guide.
- Summaries, notes, videos and lots of different types of practice questions will all be found on Seneca.
- The system is also completely adaptive so your child's learning experience will be tailored to suit their needs.
- Seneca helps increase the efficiency of learning for everyone between the ages 8-18. We cover loads of different subjects at KS2, KS3, GCSE and A Level.
- Seneca courses have been written by senior examiners at the major exam boards and updated over time to make sure they perfectly match your child's exam board specifications.

## $SENEC$

#### How can I help my child get the most out of Seneca Learning?

As well as students and teachers, 15,000 parents are now using Seneca to monitor their child's progress at school.

As a parent, you can easily connect to your child's account by sharing your unique link with them. This will allow you to get real-time updates of their progress across all those courses, including the following stats:

- Time spent learning
- Average score
- Sessions completed
- Correct answers
- You can filter by date to see how things are changing over time and can even add multiple children if you like.

## $SENEC$

# SENEC,

How often should my child use Seneca?

- Repeating topics over a long period of time improves memory & understanding, so we recommend using Seneca as much as possible throughout the year.
- In the run up to important exams, like GCSEs, students should use Seneca more often, perhaps every day. During term time, using Seneca whenever they want to learn or practice something new is also a good idea.

### **Step 1 –Help your child sign into their Seneca account**

- 1. If your child has not logged into Seneca before, simply tell them to go to [https://senecalearning.com/en-](https://senecalearning.com/en-GB/)GB/.
- 2. Your child needs to use their school email and the password seneca2020 to sign in. They will then need to change their password once they are logged in.

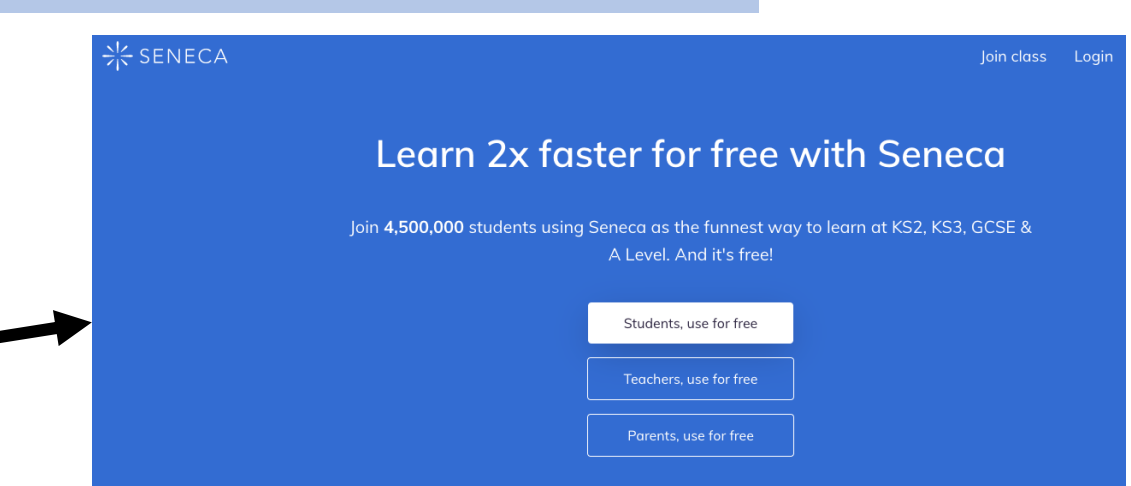

:'< SENECA

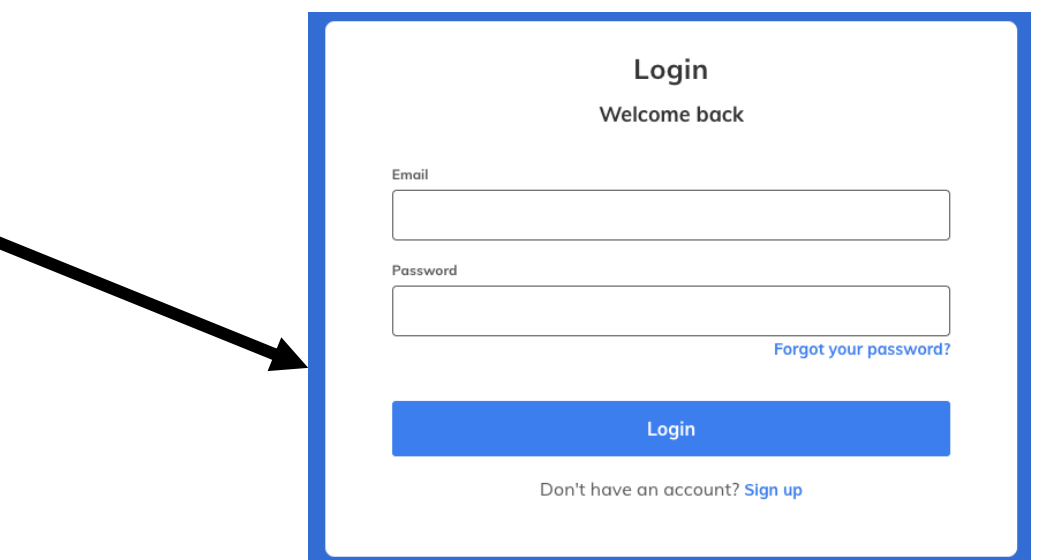

## **Step 2 –Help your child join their teacher's class**

- 1. Your teacher may have given your child a code to join their class.
- 2. Tell you child to click on "Classes & Assignments" - *You'll find this in the top menu.*
- 3. Then click on "Join Class" *It's the button in the top right corner.*
- 4. Then type in the code from the teacher *If your child received a link instead, then open the link.*

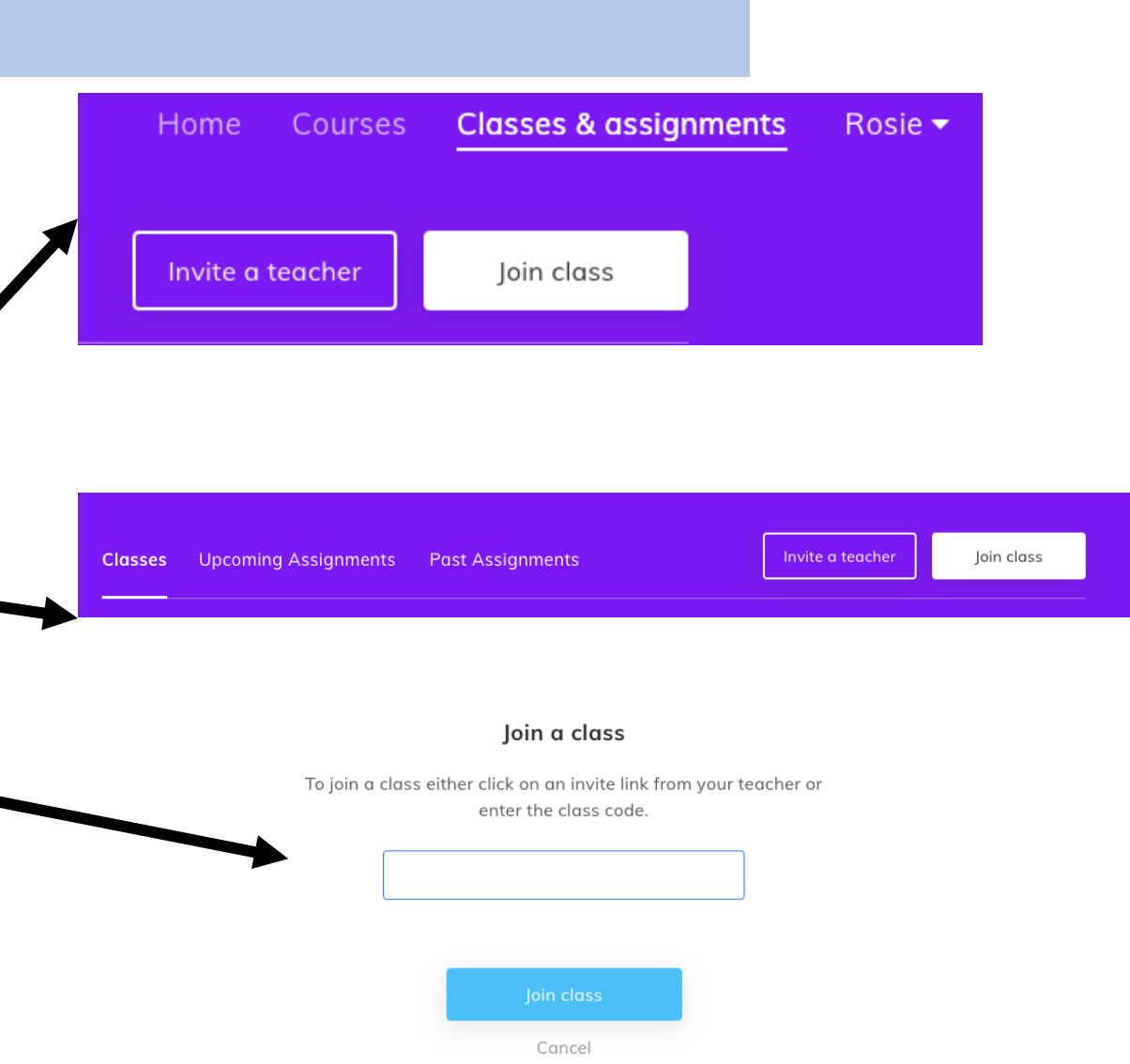

- SENECA

## **Step 3 –Help your child view their assignments**

- 1. Your child's teacher may have set you specific assignments for you.
- 2. To view them tell your child to go to 'Your Courses' and click on the one you want to complete.

 $\frac{1}{2}$ SENECA

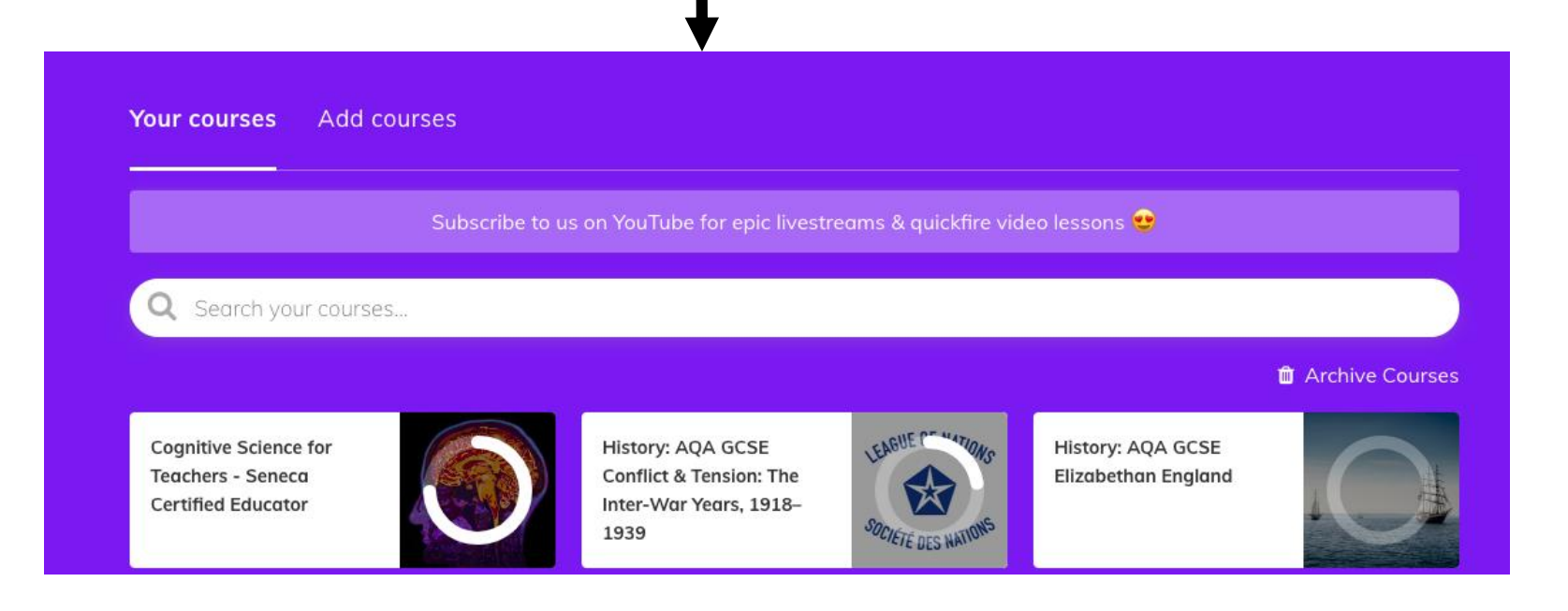

## **Step 4 – Help your child complete their assignments**

- 1. Tell your child to click onto the assignment and then start to complete the sections that their teacher has assigned.
- 2. Then to start learning they need to click 'Start Learning'.
- 3. Then they can start answering the questions!

**Start learning** 

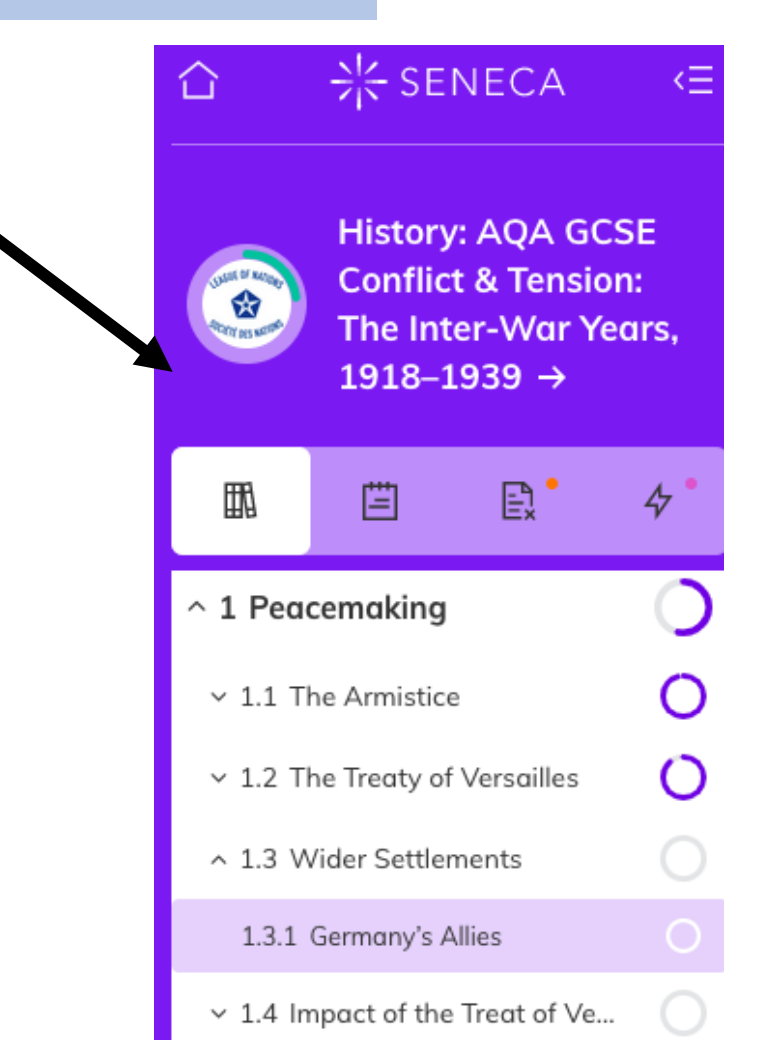

<del>) <</del> SENECA

## **Step 5 –Sign up to Seneca as a parent**

#### **Step 1 - Head to the sign-up page**

• First step is to head over to the [sign-up page.](https://app.senecalearning.com/sign-up-parent)

#### **Step 2 - Fill in account information**

Registering an account with Seneca is completely free. However, they do need a few bits of information to get you started. This includes:

- First name
- Last name
- Email
- Password

#### **Step 3 - Select your account**

- Student
- Teacher
- Parent

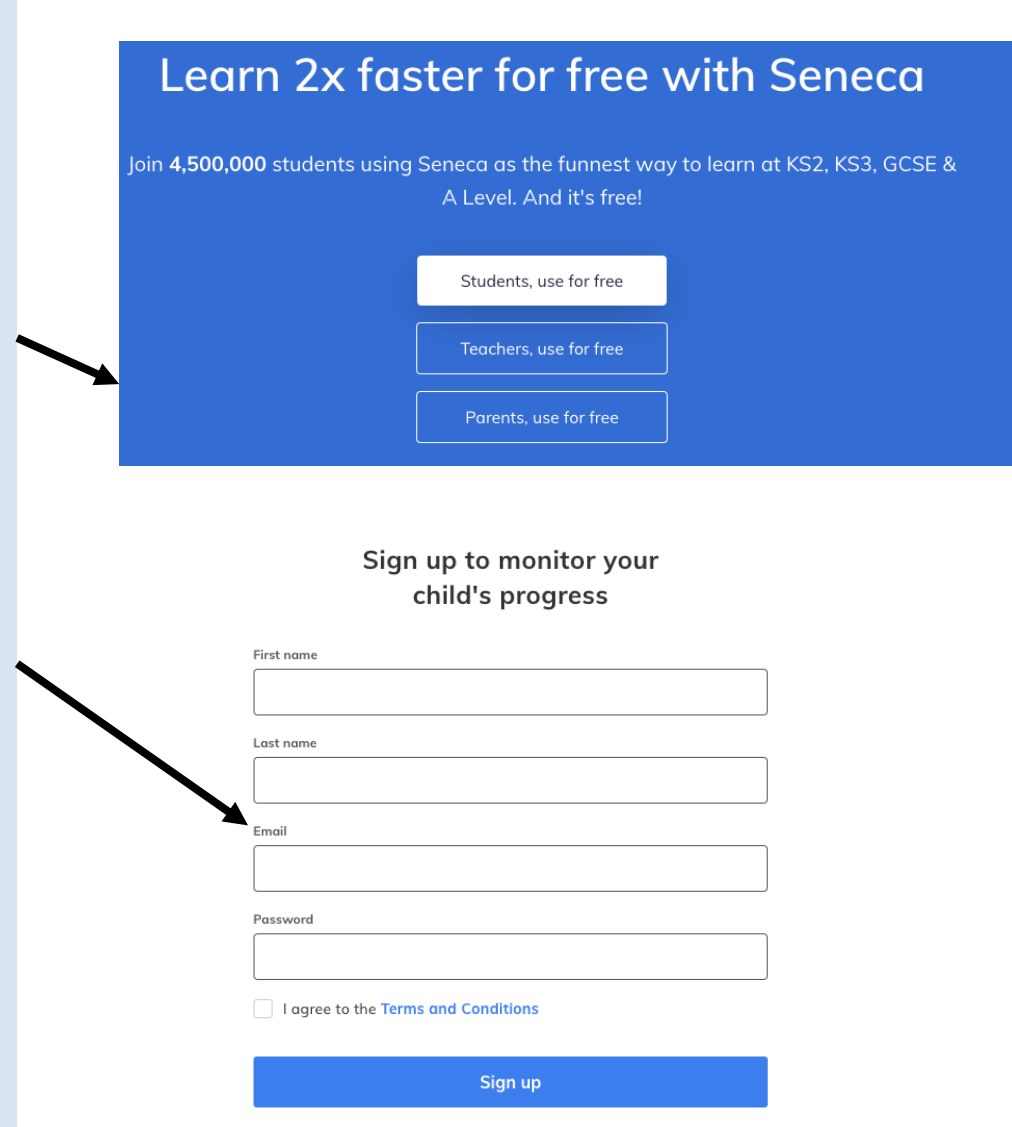

#### **Step 6 –Connect your parent account to your child's account and monitor progress**

#### **Step 1**

• [Create a parent account](https://app.senecalearning.com/sign-up-parent?utm_source=help&utm_medium=help&utm_campaign=uk-parent&utm_content=parentSignUp) (if you haven't already!)

#### **Step 2**

• Click "Invite child".

#### **Step 3**

• Copy the link You can share this link with your children in any way that is convenient.

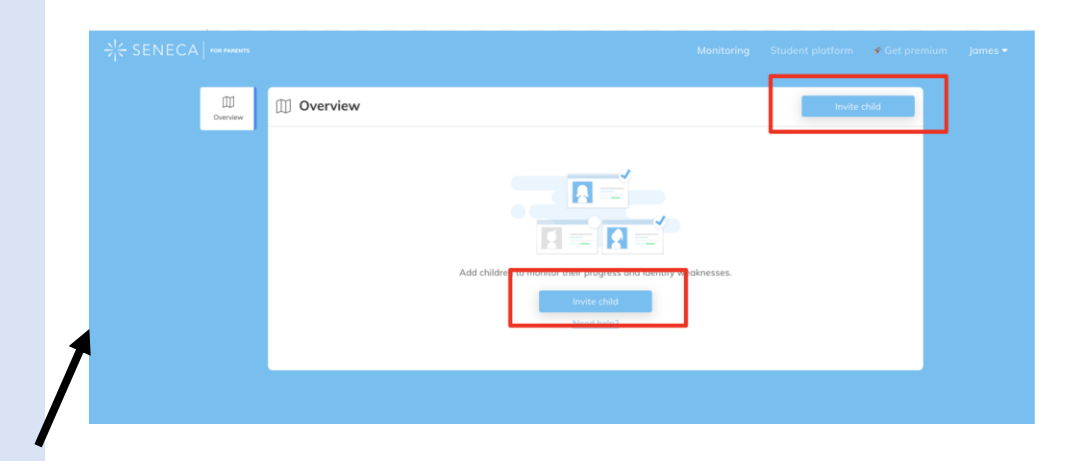

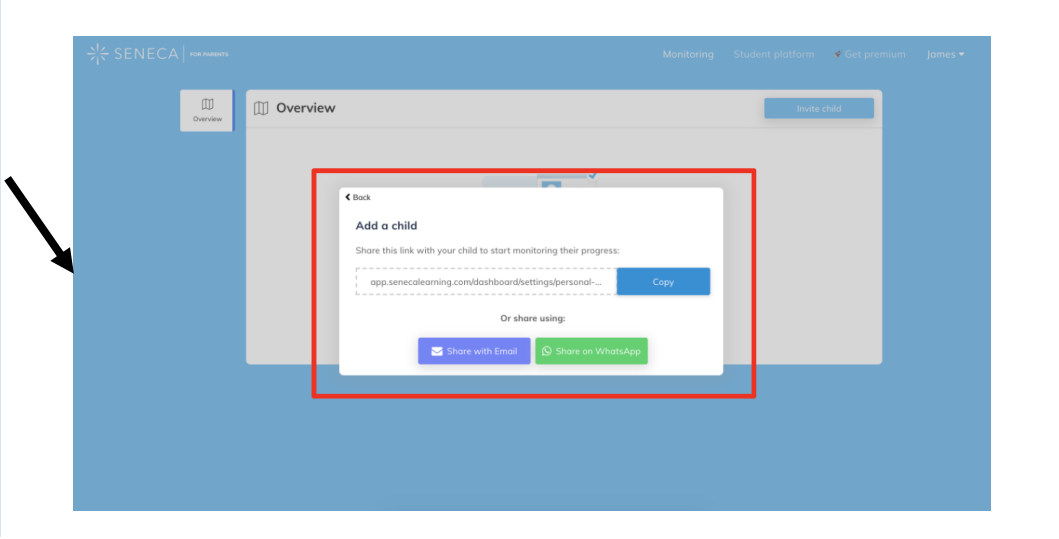

#### **Step 7 – Connect your parent account to your child's account and monitor progress**

#### **Step 4**

- **Ask your child to click the link!** Once one or more of your children clicks on the link you will be able to start tracking their progress.
- Note that they will have to be logged into their student accounts when they click on the link for this to work.
- You can now monitor your child's progress in the 'overview' section.

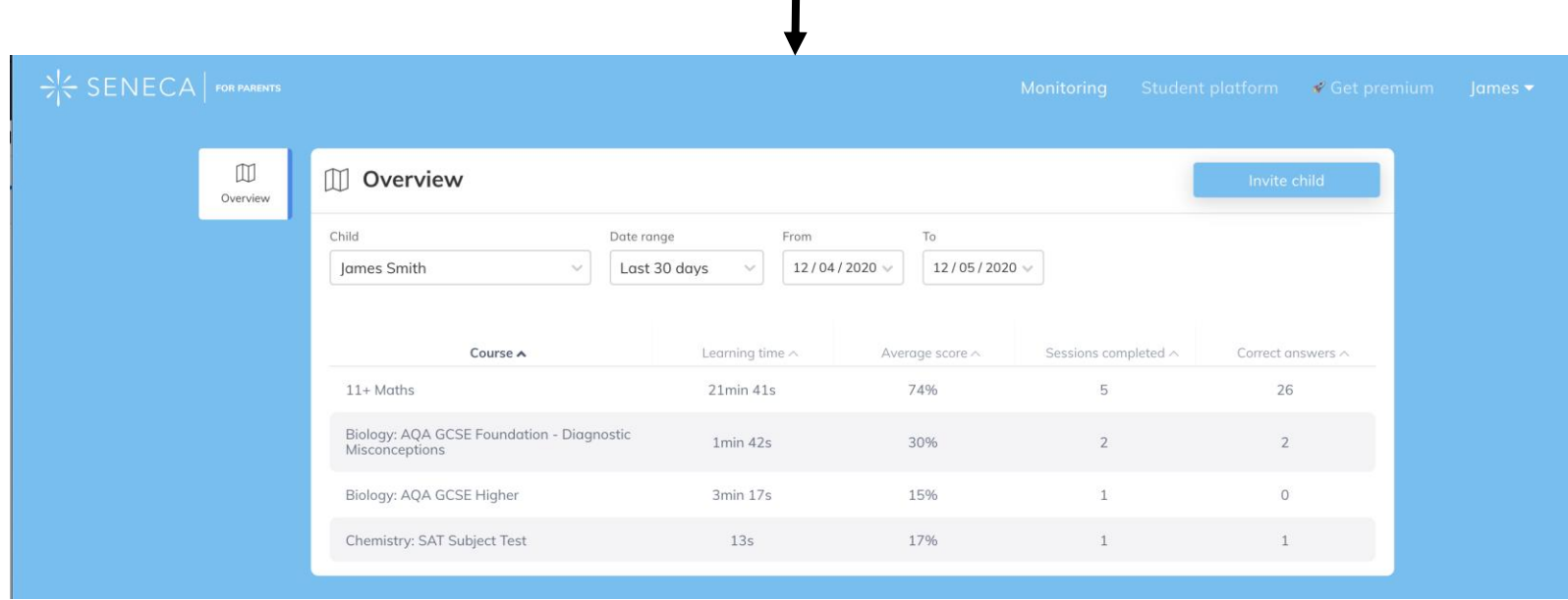

#### **Step 8 –Track the progress of multiple children on Seneca**

#### **Step 1**

• If you haven't already done so, connect your account with your children's accounts following the steps outlined previously.

#### **Step 2**

• Once you have have linked your account to your children's accounts, you can switch between them using the dropdown.

 $\blacksquare$ 

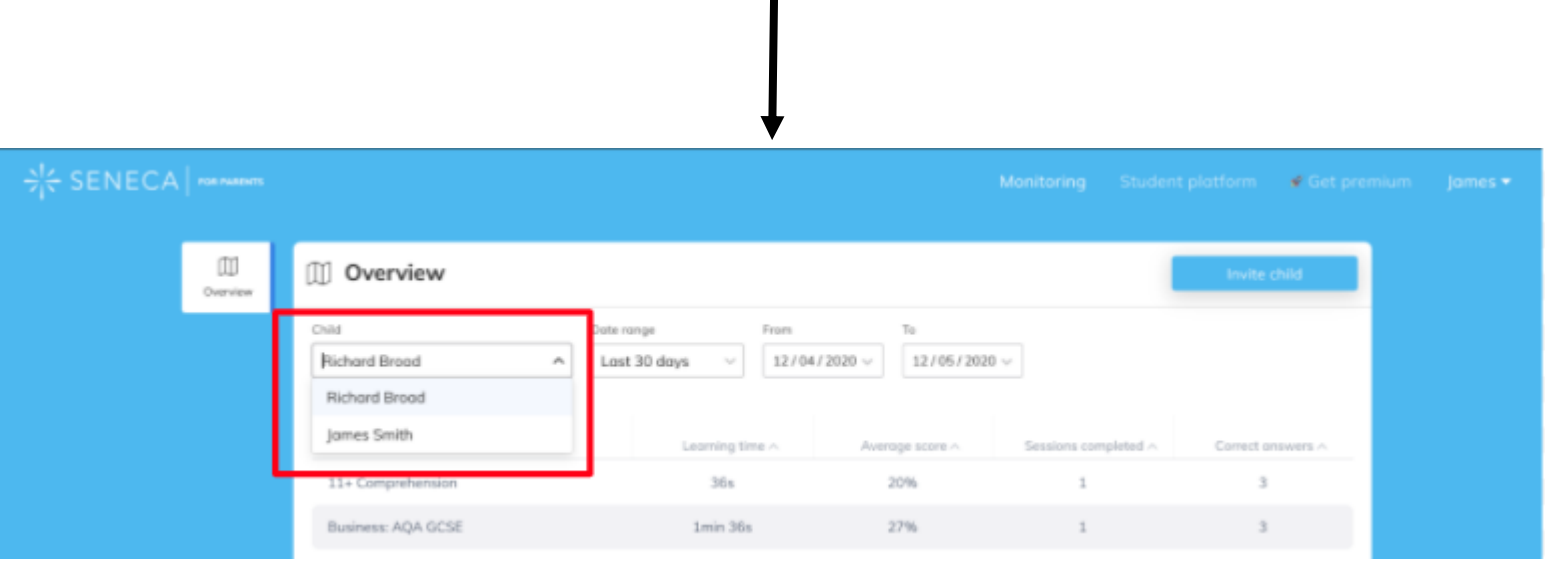

#### **Step 9– How can I / my child use Seneca?**

#### **If you have an Android device**

- Visit the [Google Play Store](https://play.google.com/store/apps/details?id=com.senecalearning.app)
- Download the app.

#### **If you have an Apple device**

- Navigate to [app.senecalearning.com](http://app.senecalearning.com/) on your phone or tablet *in the Safari browser* and press the menu button at the bottom of the page
- 2. Find **"Add to homescreen"** in the menu and click on it. You might have to scroll the menu.
- Click **"Add"** on the menu that comes up

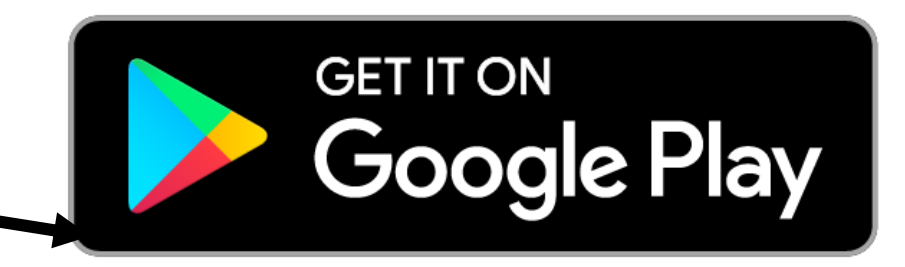

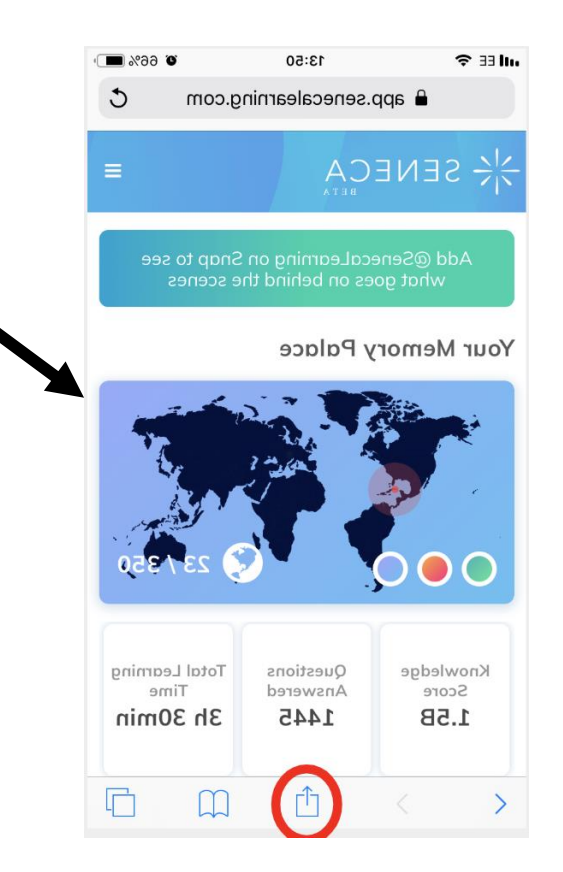

#### **Step 10 – Change Personal Information or Password**

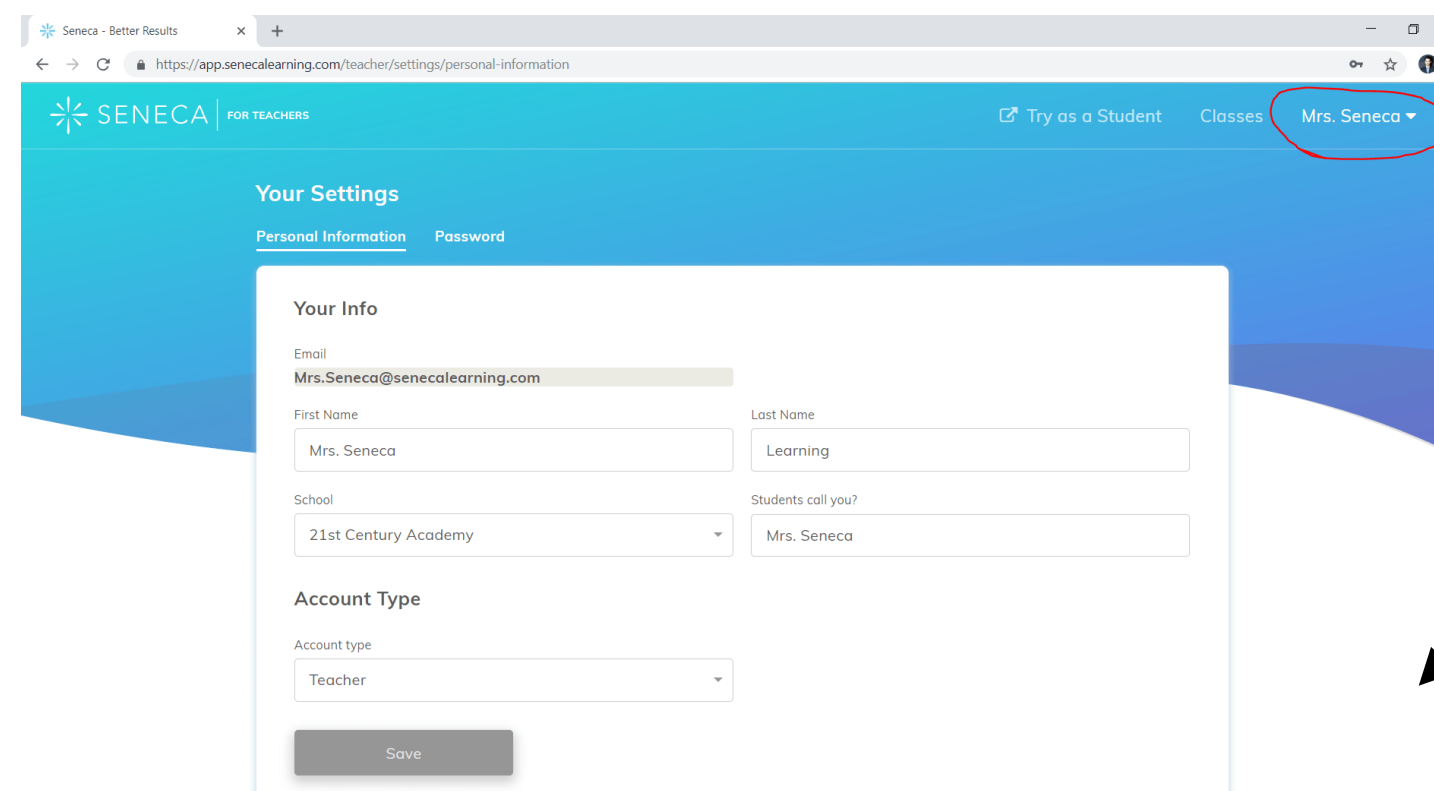

- 1. In case you'd like to change any of your personal details, then head over to the right upper corner and click on your name.
- 2. Here's an option to select settings, which will open the below screen in which you can change your personal settings and password.
- 3. It is the same process if your child needs to change their password.